## *STESSA2012 PAPER SUBMISSION INSTRUCTIONS*

Once you have been directed to the Paper Submission site, use the e-mail address and password you created for the STESSA abstract submission. This system contains all the information that you entered previously. (NOTE: If you forgot your login information, there is a "click here" link to recover the information).

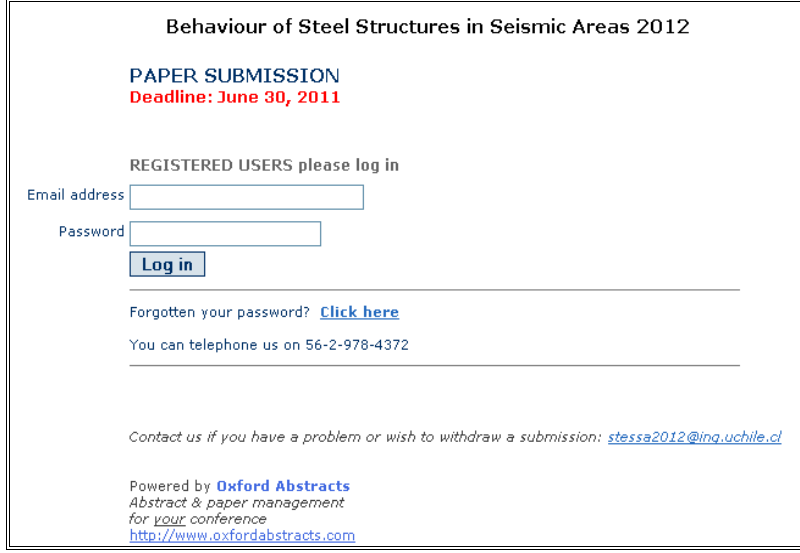

Select the abstract for which you are submitting a full paper. (Note that if you have multiple papers, each one will have a listing, and will require that you enter the information separately).

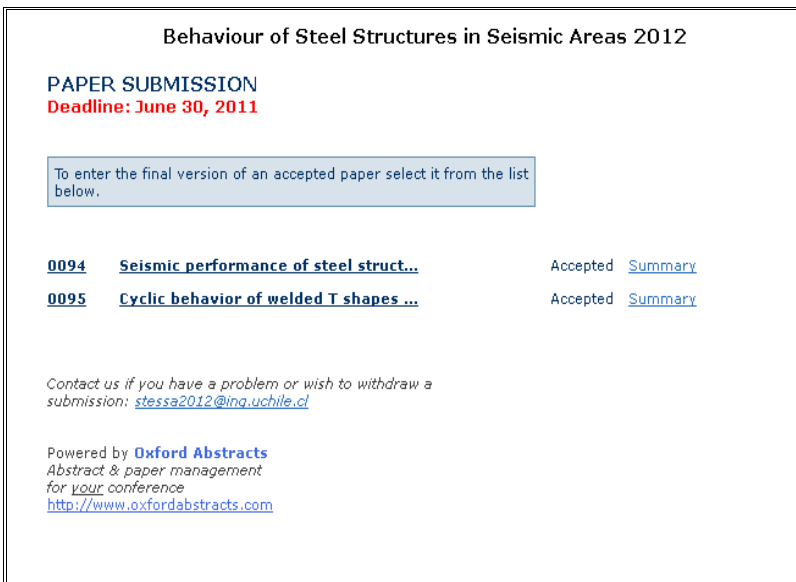

The abstract you selected will highlight in red, you now must go through each step of the submission form, making changes where necessary and Click OK when the system asks you if you want to amend your submission. (You are amending the submission of your abstract with a submission of the full paper).

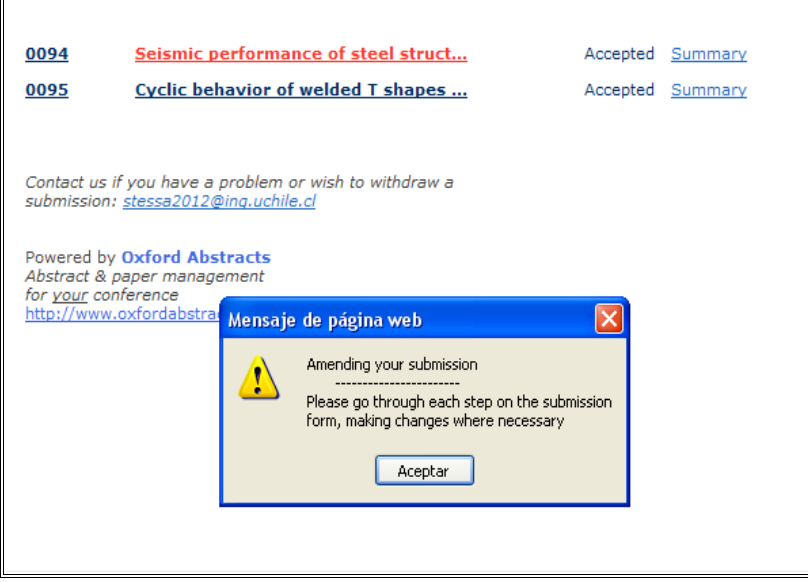

At this point you will enter the Paper Submission portion of the site. Here you have the opportunity to change the title of your submission.

- Click to download Full Paper Template if you need the Microsoft Word Template.
- Click to download Consent to Publish fill out this and return the form when you submit your paper.
- Click the Browse button to upload your Full Paper
- Click to upload Full Paper for Review

 $\blacksquare$ 

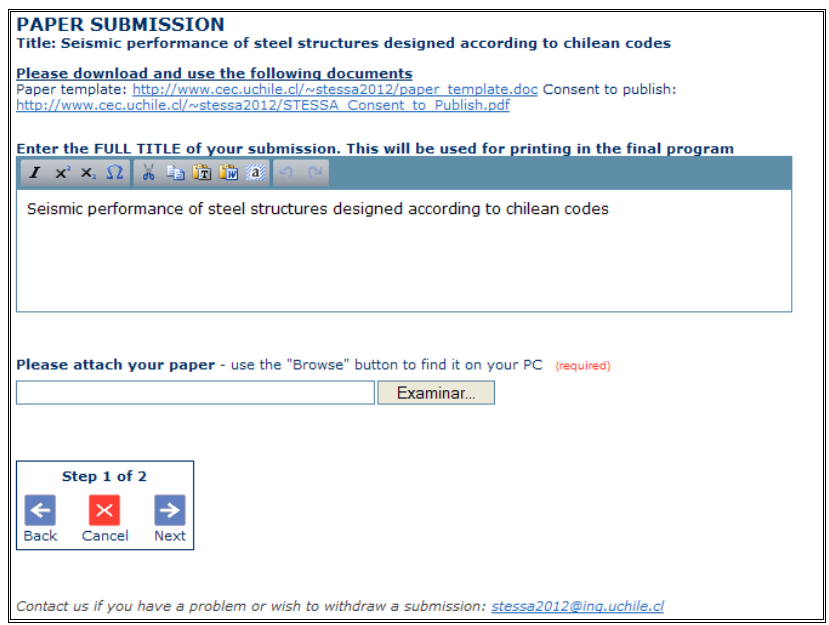

Review Affiliations and Authors information to be sure information is accurate and Click Finish.

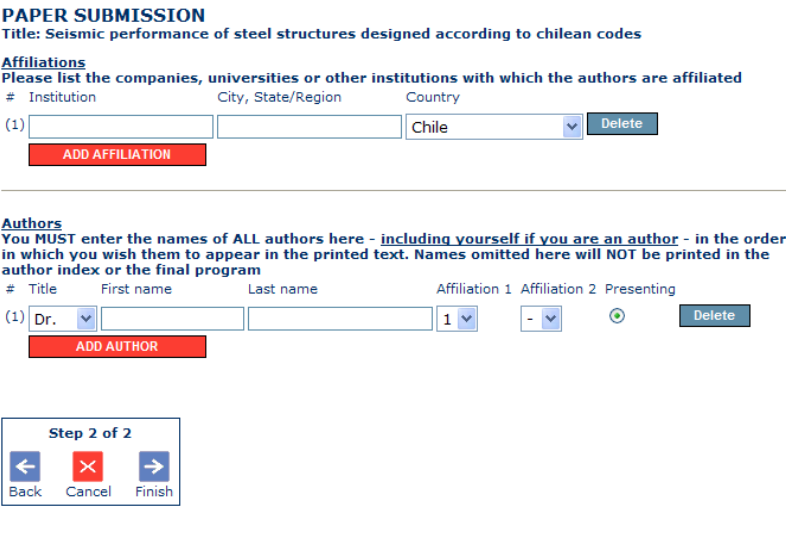

Contact us if you have a problem or wish to withdraw a submission: stessa2012@ing.uchile.cl

The next page will show you a summary of your submission. If you want to change any information, click the "Back" button.

If all information is accurate, click OK.

You will receive a conformation e-mail that your Full Paper has been successfully completed.